CTS-DOL

Host and Schedule a Zoom Meeting (Host only)

Below are the instructions on how to schedule a meeting using the Zoom app on your Desktop or on your CTS Zoom Website

You can schedule in advance an one-time meeting or a future recurring meeting. There are several ways to schedule a meeting (see below). Once you schedule the meeting, you can send the Meeting ID invitation calendar, or send the Meeting ID via email, and/or post Meeting ID on Canvas for participants to attend.

A meeting ID is the 9-digit meeting number associated with an instant or scheduled meeting. When a meeting is created, Zoom generates a meeting ID and each ID number is individual to each meeting that is created. When you join a meeting, you are prompted for the Meeting ID number. This number is located in the Meeting request.

## Option 1 - Schedule a Meeting on the Zoom app on your Desktop

- 1. Launch the Zoom app on your desktop
- 2. Select Sign in

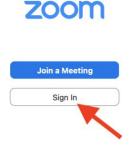

3. Type in your CTS email address, type in your Zoom account password (not your CTS account password), click Sign in

|      | Sign In                          | Sign Up Free |                         |  |
|------|----------------------------------|--------------|-------------------------|--|
|      | Email<br>firstname.lastname@ctsc | hicago.edu   | Sign In with SSO        |  |
|      | Password                         | Forgor? or   | G Sign In with Google   |  |
|      | ✓ Keep me signed in              | Sign In      | f Sign In with Facebook |  |
|      |                                  |              | 19                      |  |
| 4. ( | Click the Schedule icon          |              | Schedule                |  |

## CTS-DOL

Host and Schedule a Zoom Meeting (Host only)

5. Complete the details of your meeting

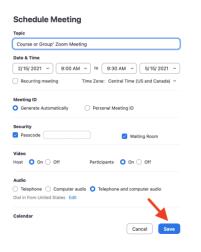

6. Copy the Meeting ID and share it with the meeting participants via email or Canvas.

NOTE: The host can start the meeting at any time, regardless of the date and time settings.

## Option 2 - Schedule a Meeting on CTS Zoom Website

- 1. Open a Browser, navigate to ctschicago-edu.zoom.us
- 2. Your browser will direct you to CTS's Zoom Sign-in page. Select Sign in

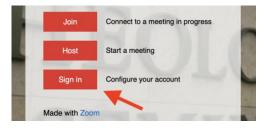

3. Type in your CTS email address, type in your Zoom account password (not your CTS account password), click Sign in

| Sign In                                                                           |  |  |  |  |  |  |  |
|-----------------------------------------------------------------------------------|--|--|--|--|--|--|--|
| Email Address                                                                     |  |  |  |  |  |  |  |
| first name.lastname@ctschicago.edu                                                |  |  |  |  |  |  |  |
| Password Forgot?                                                                  |  |  |  |  |  |  |  |
| Zoom is protected by reCAPTCHA and the Privacy Policy and Terms of Service apply. |  |  |  |  |  |  |  |
| Sign In                                                                           |  |  |  |  |  |  |  |
| Stay signed in                                                                    |  |  |  |  |  |  |  |

4. Click on SCHEDULE A MEETING from the top menu

| or<br>Select <u>Meetings</u> on the left-side menu then <u>Schedule a Meeting</u> |                      |                        |                    |                                 |  |  |  |
|-----------------------------------------------------------------------------------|----------------------|------------------------|--------------------|---------------------------------|--|--|--|
| ZOOM SOLUTIONS -                                                                  | PLANS & PRICING      | CONTACT SALES          | SCHEDULE A MEETING | JOIN A MEETING HOST A MEETING - |  |  |  |
| or                                                                                |                      |                        |                    |                                 |  |  |  |
| PERSONAL                                                                          | Meetings<br>Upcoming | Previous Personal Room | Meeting Templates  | Get Training                    |  |  |  |
| Meetings<br>Webinars                                                              | Start Time           | e to End Time          |                    | Schedule a Meeting              |  |  |  |

- 5. Complete the details of your meeting
- 6. Click Save
- 7. Copy the Meeting ID and share it with the participants via email or Canvas.

NOTE: The host can start the meeting at any time, regardless of the date and time settings.